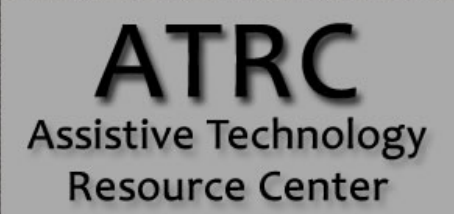

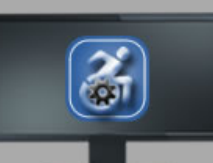

## Colorado State University

970-491-6258 atrc@colostate.edu

http://atrc.colostate.edu http://accessibility.colostate.edu

# Screen Shades for Mac – Quick Start Guide

## **Overview**

Screen Shades is a free screen overlay program for Mac. You can adjust the color and brightness of your display to make reading on the screen less tiring.

## **To Download**

Go to [Mac Update Website \(http://www.macupdate.com/app/mac/29478/screen-shades\)](http://www.macupdate.com/app/mac/29478/screen-shades) and click on the **Download** bar towards the top of the screen.

**Download** O  $2MB$ 

After the .zip file has been downloaded, open it and accept the prompts to extract the contents. Then drag the Screen Shades icon into your Applications folder to install it.

## **To Use**

## **Opening and Closing Screen Shades**

To open the application, double-click on the Screen Shades icon in the Applications folder.

To close the application, click **Screen Shades** on the menu bar, and choose **Quit Screen Shades.** You can also press **Command + Q** while the application is active, or click on the 'x' to close the window.

## **Adjusting the Color**

Screen Shades is controlled by the Screen Shades window. In the upper left portion of the window is a drop-down menu for selecting which color tint you would like: Gray, Blue, Yellow, Pink, or My Tint.

Assistive Technology Resource Center Assistive Technology Resource Center Assistive Technology Resource Center Colorado State University January 2016

http://atrc.colostate.edu http://accessibility.colostate.edu

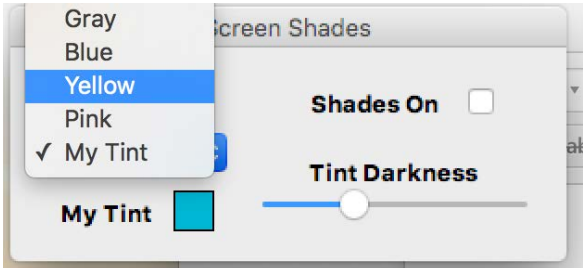

Selecting **My Tint** allows you to personalize this color. **Click on the colored box** next to My Tint to open the color selection window. Choose a color and click **OK**. This color will only be active if you also select **My Tint** in the dropdown menu.

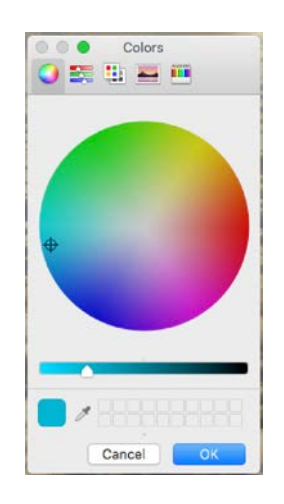

The darkness of the tint can be adjusted by moving the dot along the **Tint Darkness** scale.

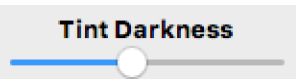

To turn the screen shading on and off without closing the application, you can check and uncheck the box next to **Shades On**.

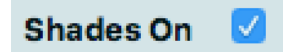

## **Program Manufacturer Contact Info**

Website[: Mac Update Website \(http://www.macupdate.com/app/mac/29478/screen-shades\)](http://www.macupdate.com/app/mac/29478/screen-shades)

#### **Cost of the product**

Cost: Free

Assistive Technology Resource Center and the state of the state of the state of the state of the state of the state of the state of the state of the state of the state of the state of the state of the state of the state of Colorado State University January 2016

http://atrc.colostate.edu http://accessibility.colostate.edu